# **Installing DSCLIENT for Windows 9x**

In order for a Windows 95, 98, or ME computer to access the IMSS Active Directory, it is necessary to install the Active Directory Client Extension for Windows 9x software (also known as the DSClient), and make a change to the Registry to enable NTLMv2.

This webpage provides simple step-by-step instructions that detail how to install the client and make the necessary registry changes.

# **Prerequisites**

In order to install the DSClient, the Windows 95, 98, or ME computer must be running:

- **Internet Explorer 4.01 or later** However...
	- **For Windows 98 and ME computers... IMSS highly recommends upgrading to Internet Explorer 6.0 Service Pack 1**. This software can be downloaded directly from [Microsoft's Website.](http://www.microsoft.com/downloads/details.aspx?FamilyID=1E1550CB-5E5D-48F5-B02B-20B602228DE6&displaylang=en)
	- **For Windows 95 computers... IMSS highly recommends upgrading to Internet Explorer 5.5 Service Pack 2**. Internet Explorer 6.0 will not run on Windows 95, thus Internet Explorer 5.5 Service Pack 2 is IMSS's recommendation.
- **Windows Installer 2.0 Redistributable for Windows 95, 98, and ME** You may need the Windows Installer to install the DSClient software, unless previously downloaded from Windows Update. This software can be downloaded directly from [Microsoft's Website.](http://www.microsoft.com/downloads/details.aspx?FamilyID=cebbacd8-c094-4255-b702-de3bb768148f&DisplayLang=en)

## **Where Can I Get The DSClient?**

The DSClient software can be downloaded directly from [Microsoft's Website.](http://download.microsoft.com/download/0/0/a/00a7161e-8da8-4c44-b74e-469d769ce96e/dsclient9x.msi)

## **Step-by-Step Installation Guide**

1. After you have prerequisite software installed on the Windows 95, 98, or ME computer, doubleclick the downloaded **dsclient9x.msi** file to start the installation wizard.

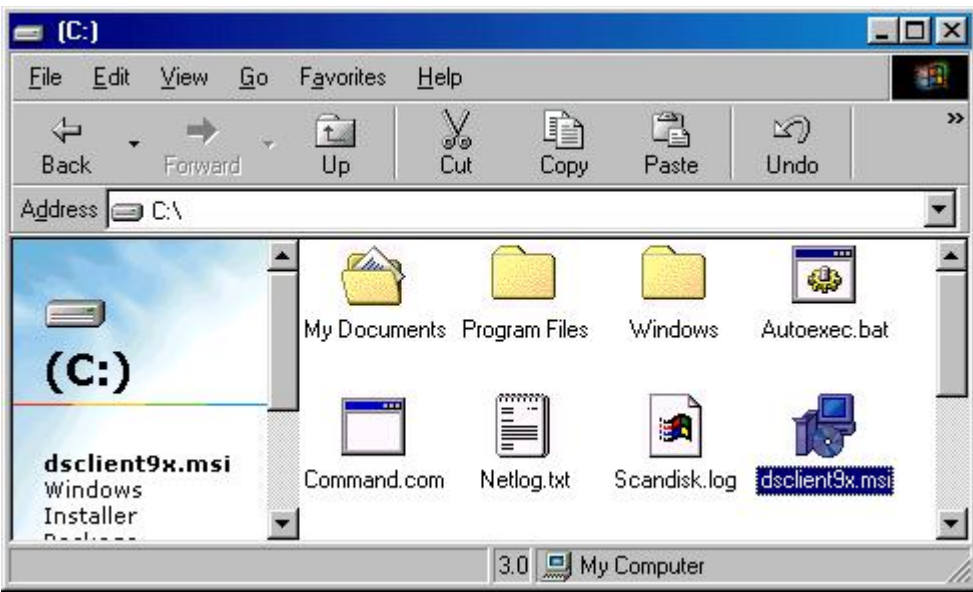

2. Click the **Next** button on the Welcome to the Active Directory Client Extension for Windows

95/98 Installation Setup Wizard window to continue with the installation.

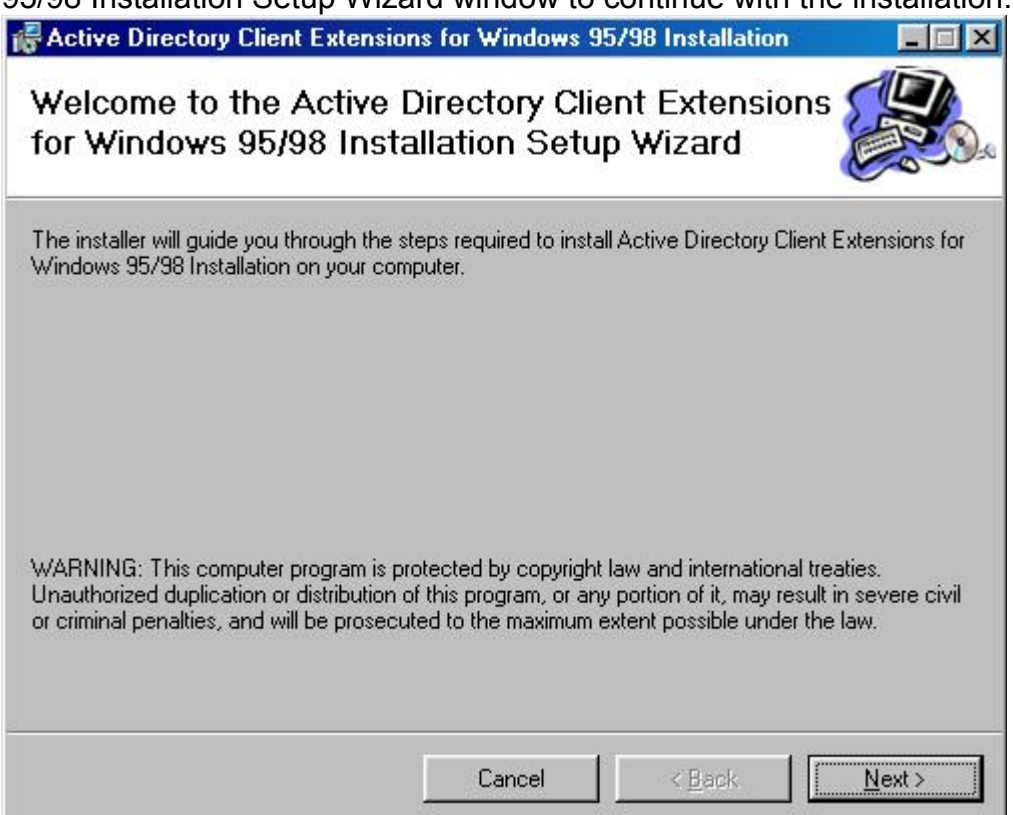

3. Read the EULA, select the **I Agree** radio button, and then click the **Next** button on the License Agreement window to continue with the installation.

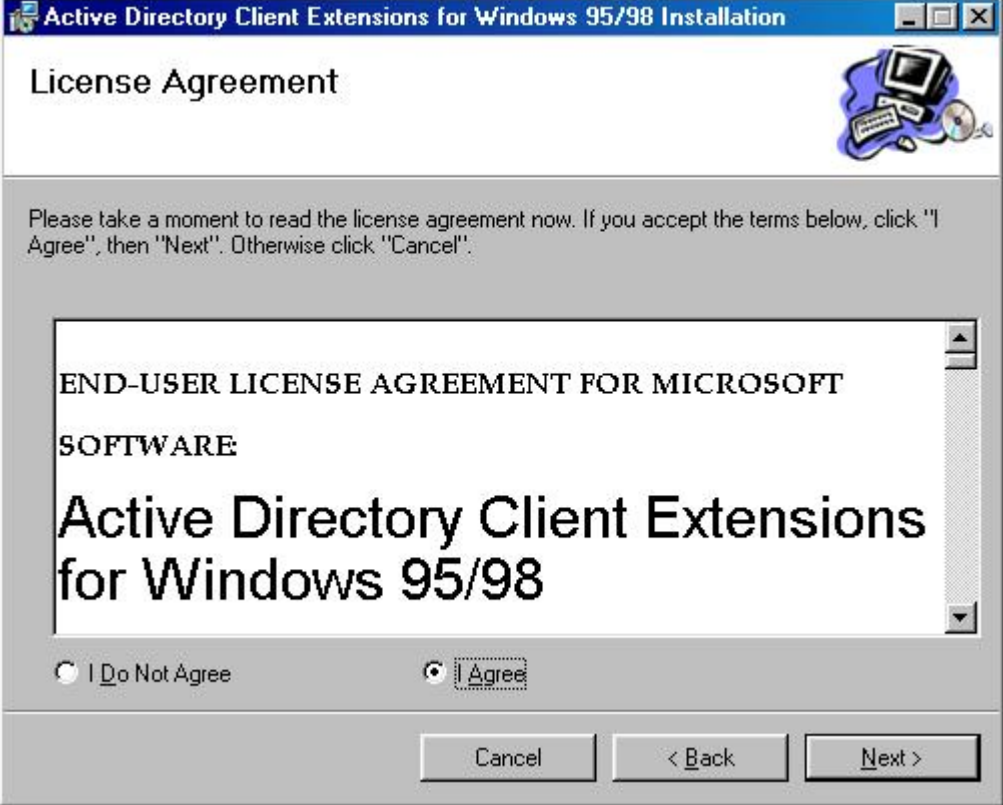

4. In the **Folder:** field on the Select Installation Folder window, keep the default path of **C:\\Progran Files\\Microsoft\\DSClient9xSetup\\**, and then click the **Next** button.

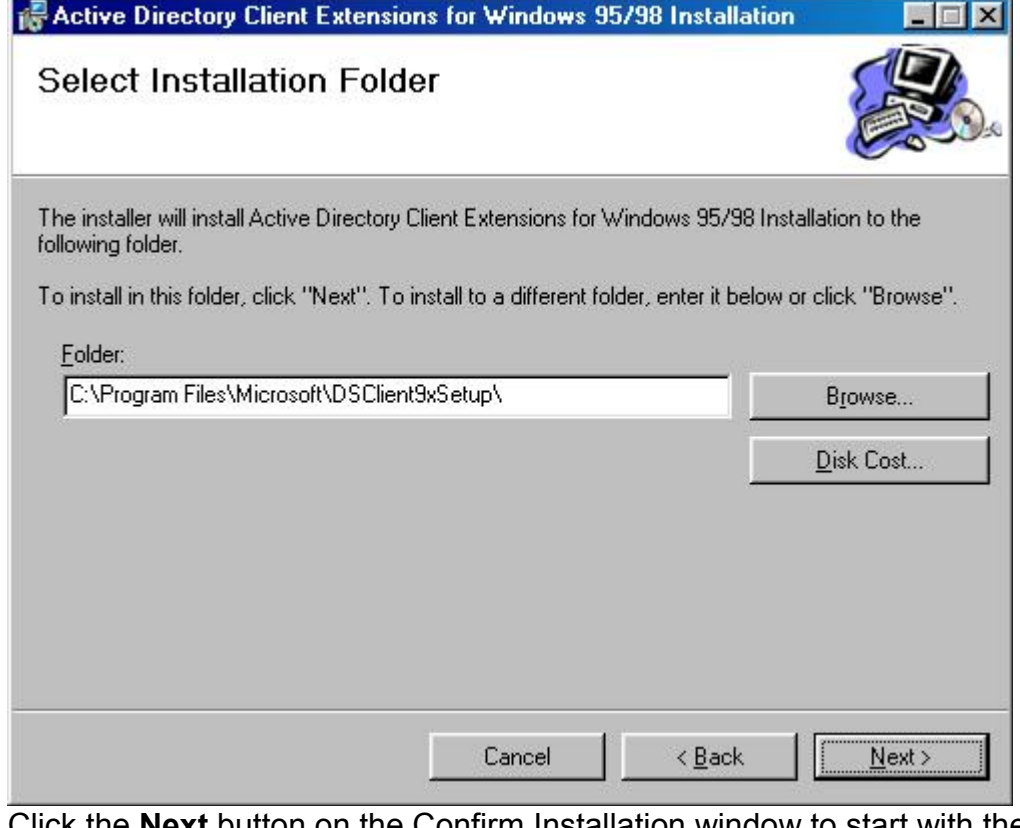

5. Click the **Next** button on the Confirm Installation window to start with the installation.

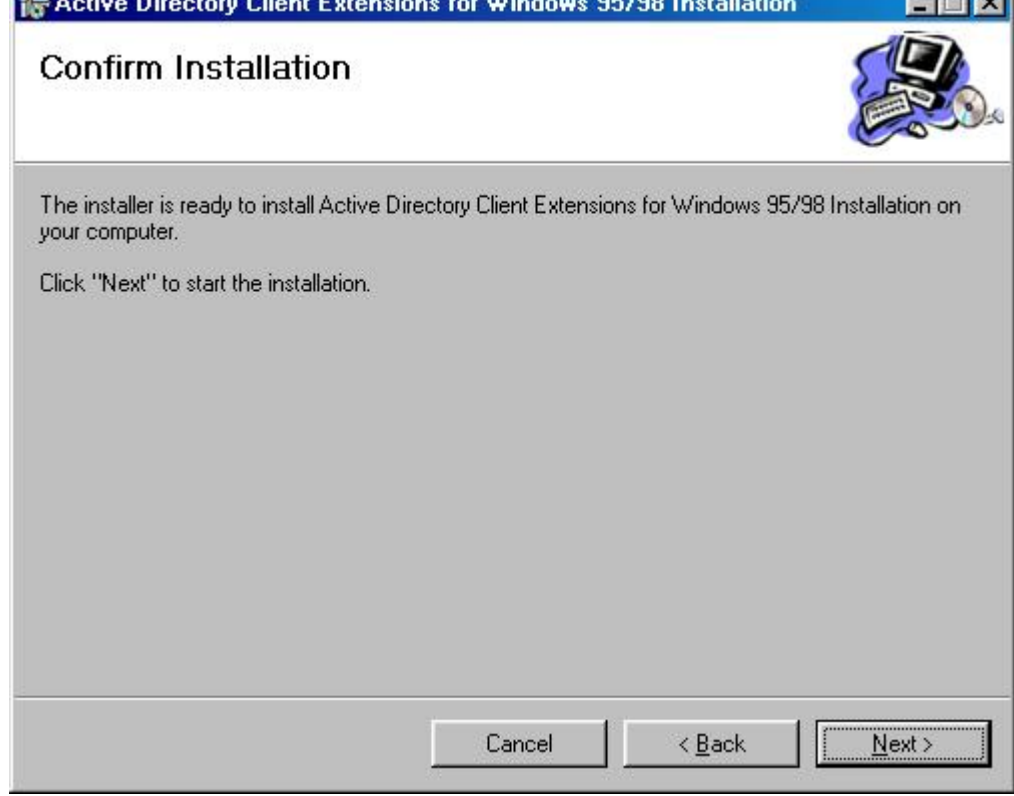

6. During the installation, the Active Directory Client Extension for Windows 95/98 Installation Information window will open. Click on the **Next** button to complete the installation.

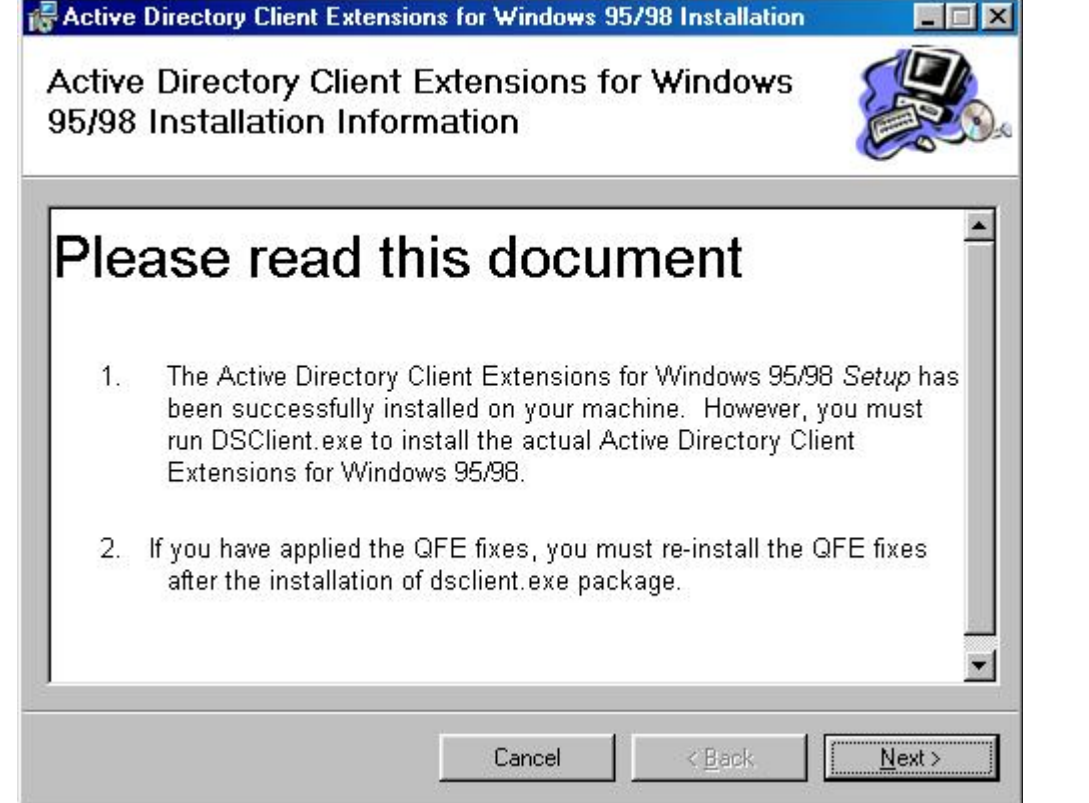

7. When installation is complete, an "Installation Completed" window will open. Click on the **Close** button to complete the installation.

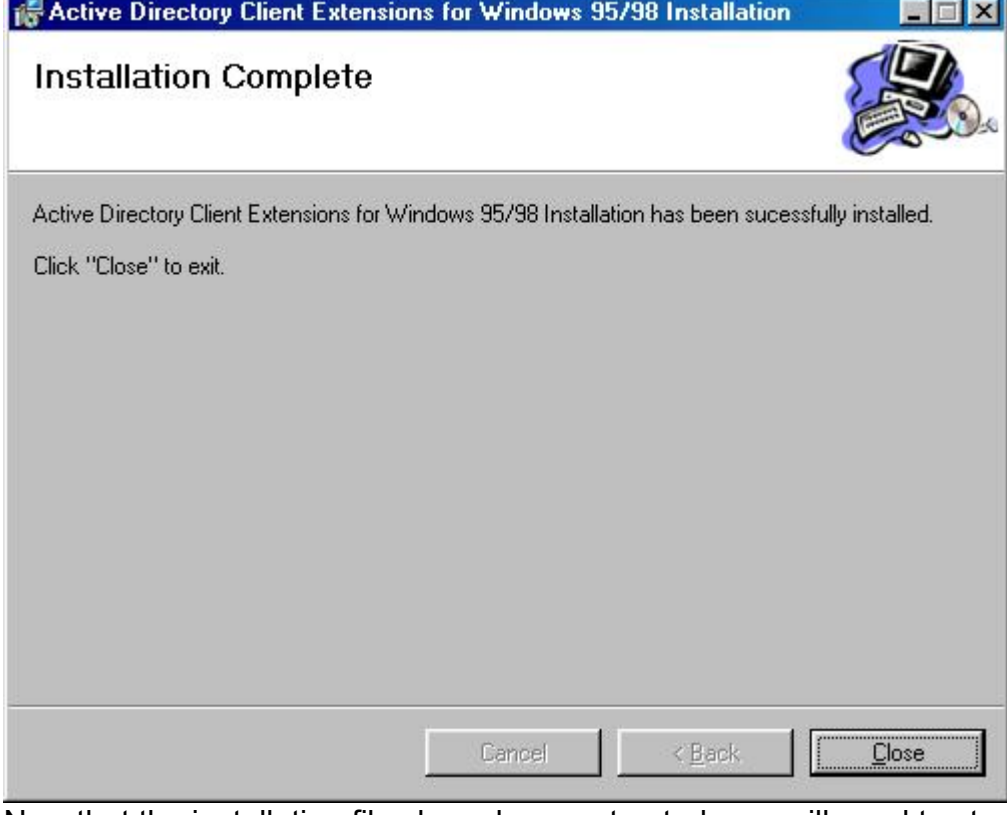

8. Now that the installation files have been extracted, you will need to start the DSClient installer, found in the location specified in Step 4. Navigate to **C:\\Progran Files\\Microsoft\\DSClient9xSetup\\**

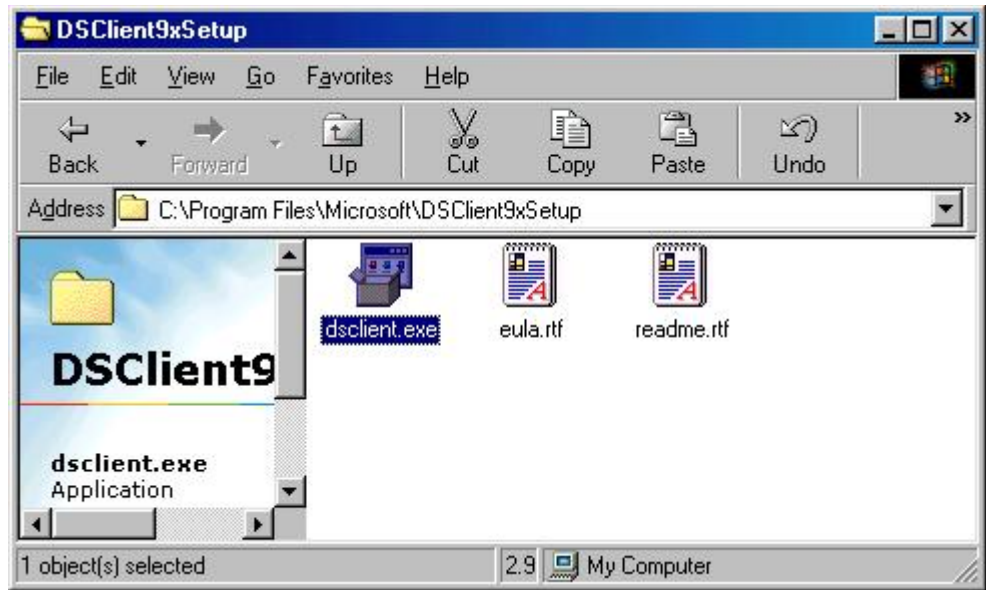

9. Click the **Next** button on the Directory Service Client Setup Wizard window to continue with the installation.

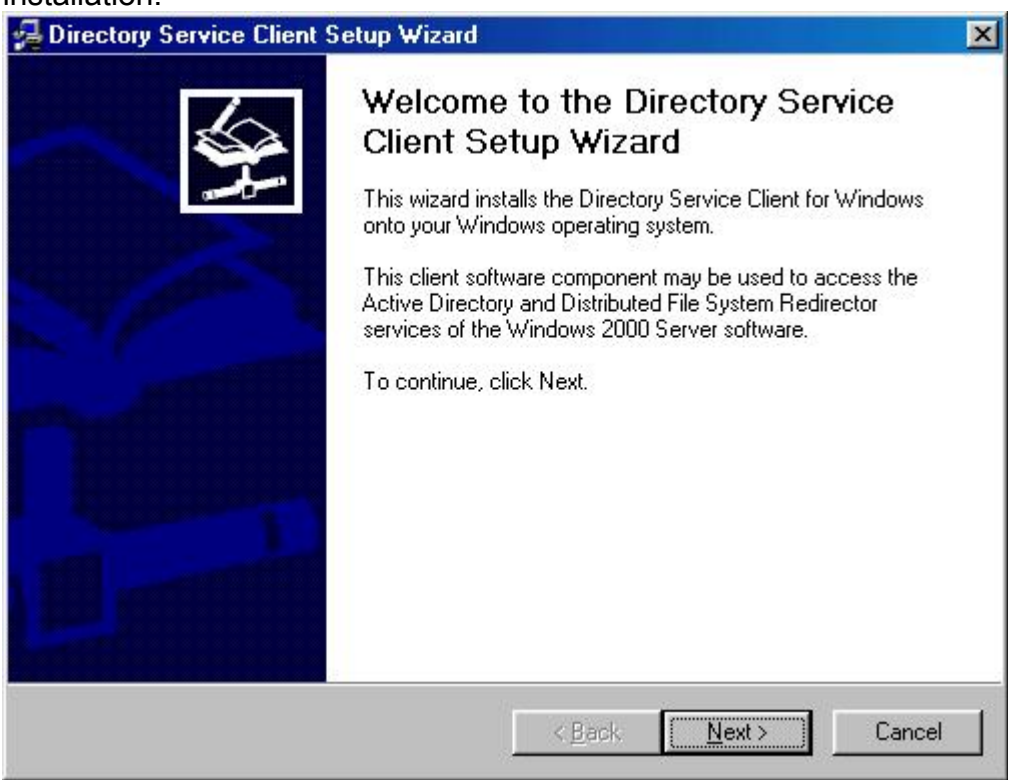

10.Click the **Next** button to start the setup wizard. The wizard is now ready to install the Directory Services Client.

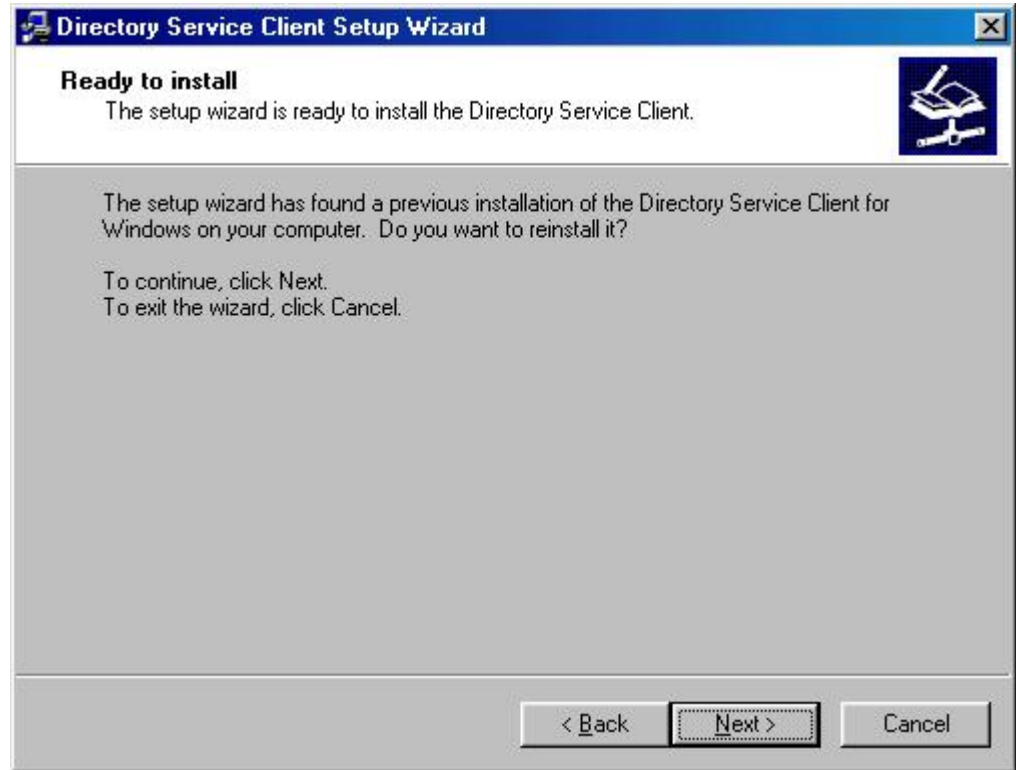

11.The installation window below is the actual installation taking place.

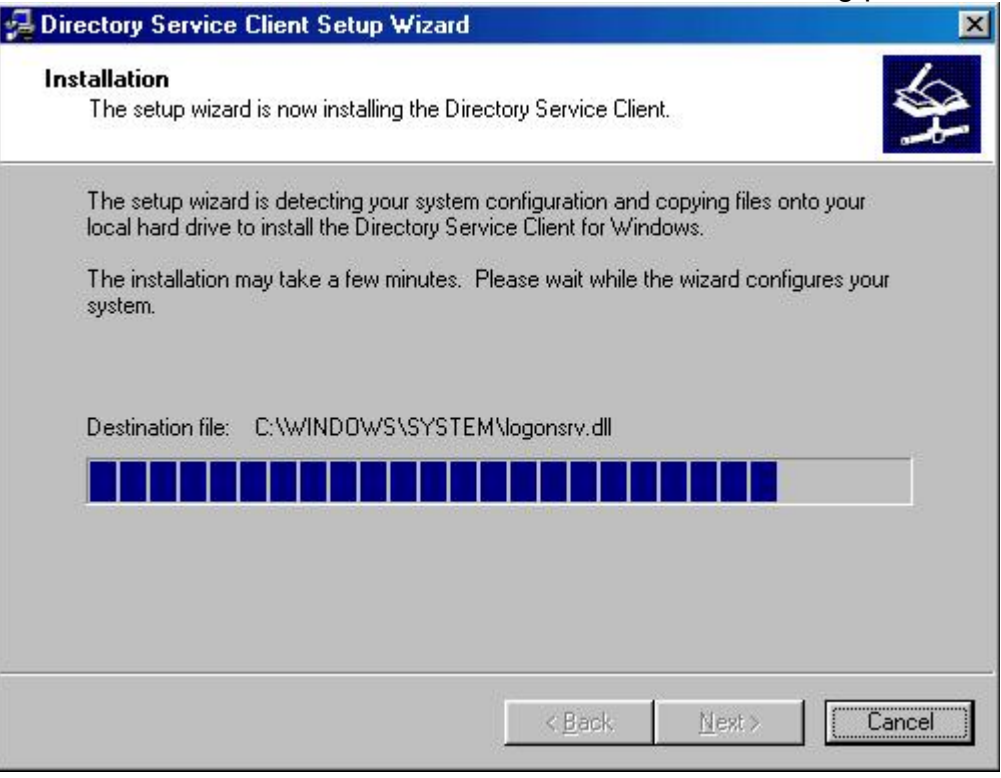

12.When installation is complete, an "Installation Completed" window will open. Click on the **Finish** button to complete the installation.

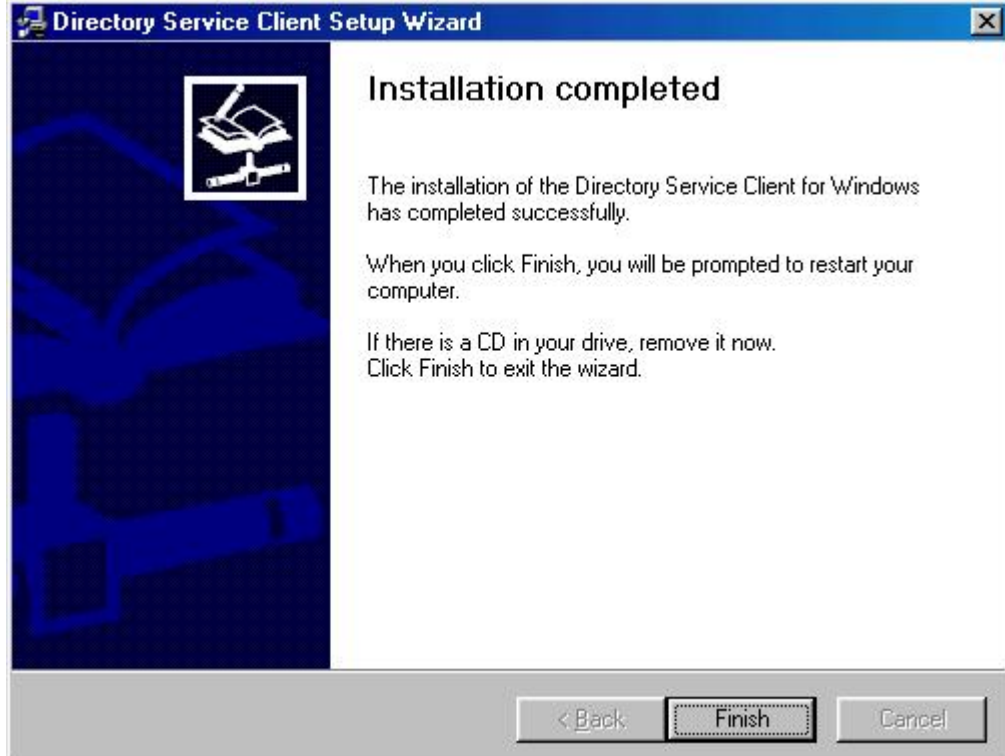

13.At this point the installation is done. Click the **Yes** button on the System Settings Change pop up window to restart your system, in order for the changes made to take place.

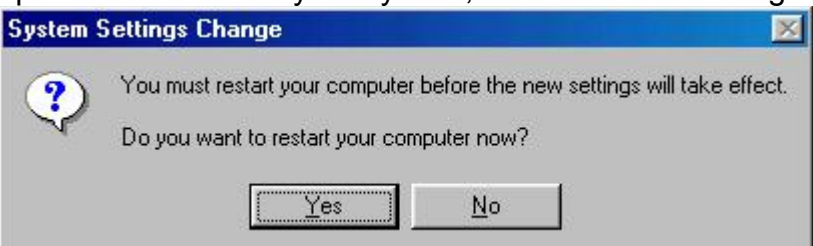

14.After your system has been restarted, verify that the DSClient software has been installed successfully by checking for it in Add/Remove Programs. Access it by selecting the "**Start Menu**", then "**Run...**", then "**Settings**", then "**Control Panel**", and then "**Add/Remove Programs**".

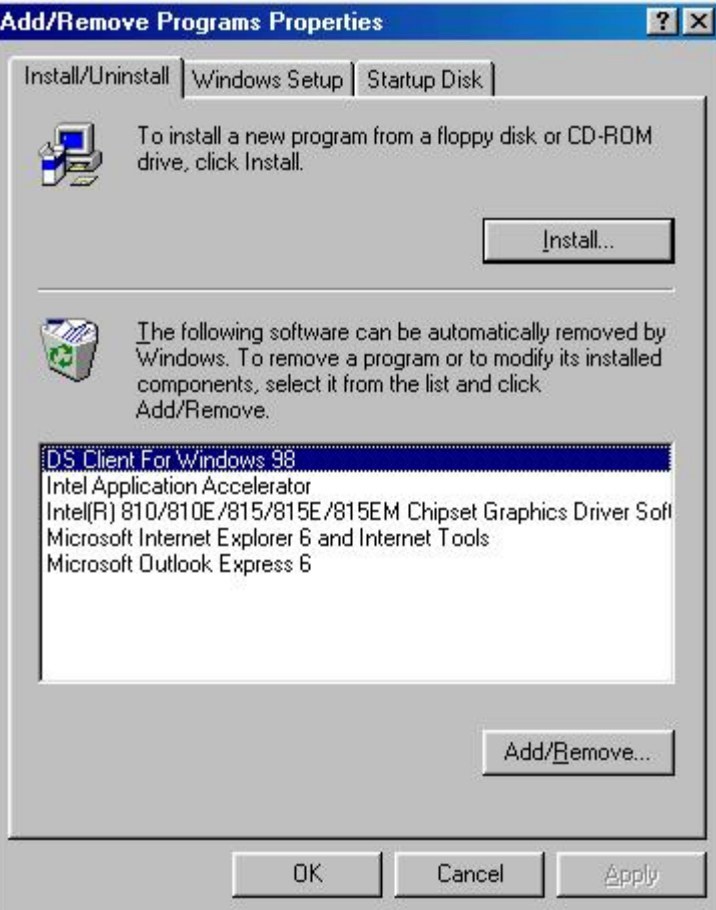

## **Enabling NTLMv2**

You should now have restarted your system. You will now need to make a few additions to the Registry, in order to enable NTLMv2 authentication.

In order to enable NTLMv2 on a Windows 95, 98, and ME system, you will need to make a few changes to the Registry.

**Warning:** Before you attempt to make any changes to the registry, please back it up and make sure you know how to restore if there is a problem afterward. See Microsoft's Knowledge Base article - [322754 - How to Backup, Edit, and Restore the Registry in Windows 95, Windows 98, and Windows](http://support.microsoft.com/kb/322754) [ME.](http://support.microsoft.com/kb/322754)

1. Select the "**Start Menu**" and then select "**Run...**".

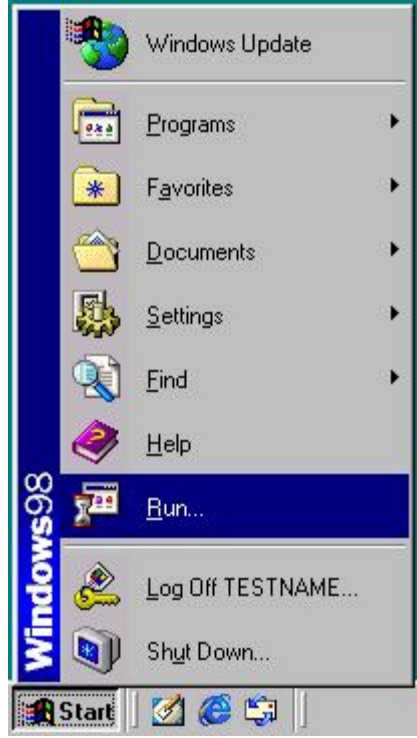

2. In the "**Run...**" dialog box, type **regedit**, then click the **OK** button to open the **Registry Editor**.

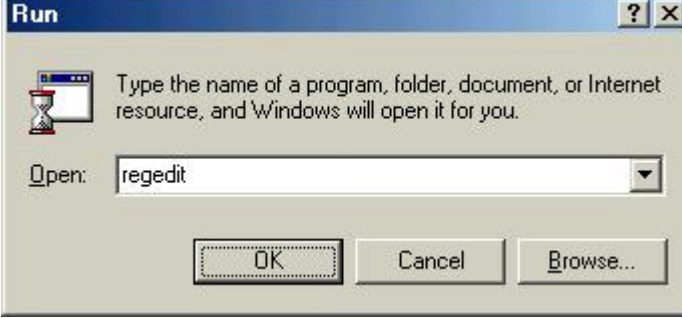

3. The **Registry Editor** should now be displayed.

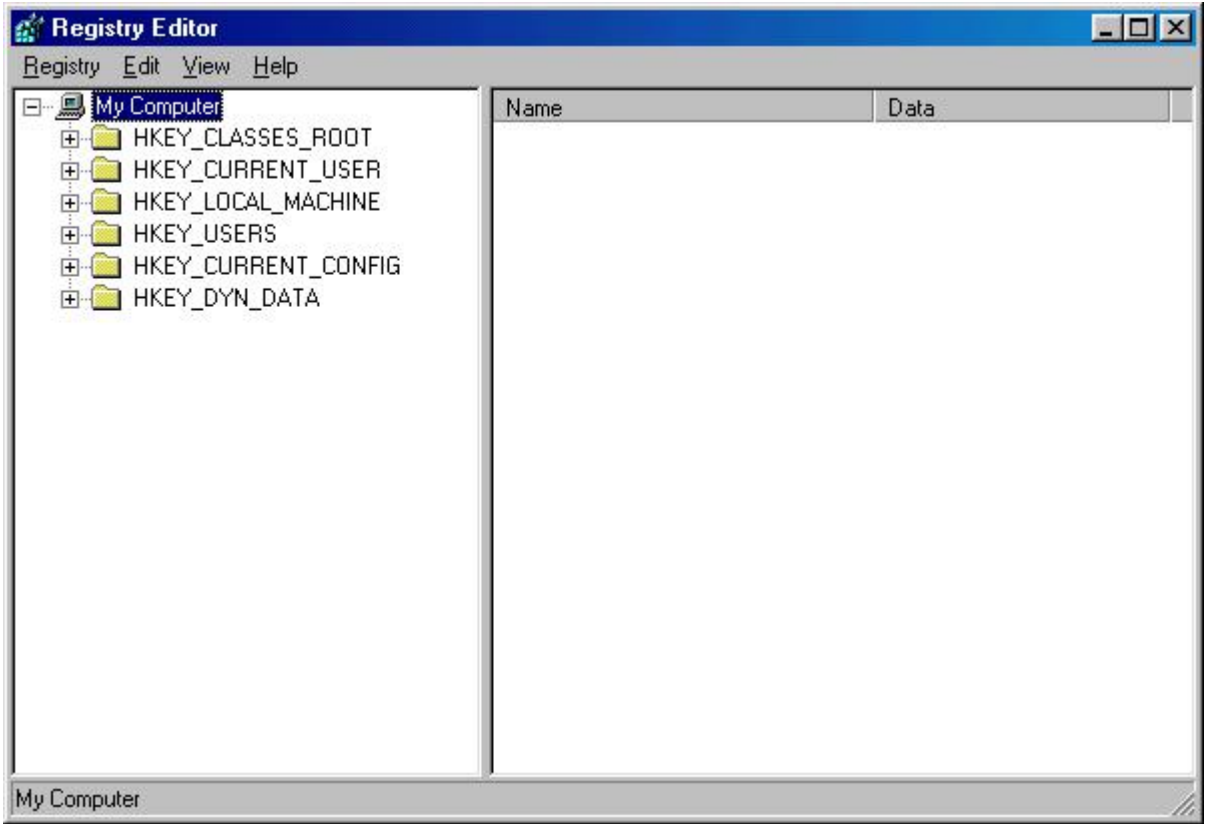

4. In the left hand window, expand "**HKEY\_LOCAL\_MACHINE**".

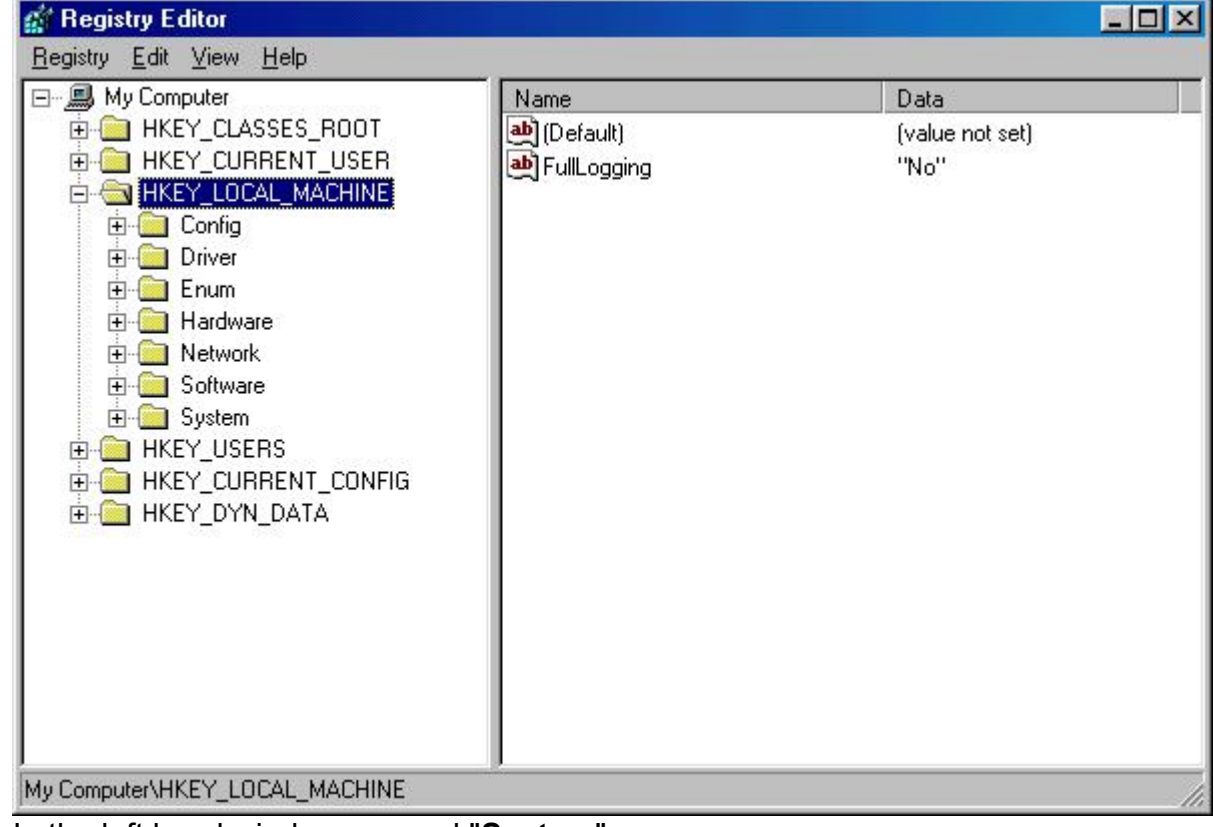

5. In the left hand window, expand "**System**".

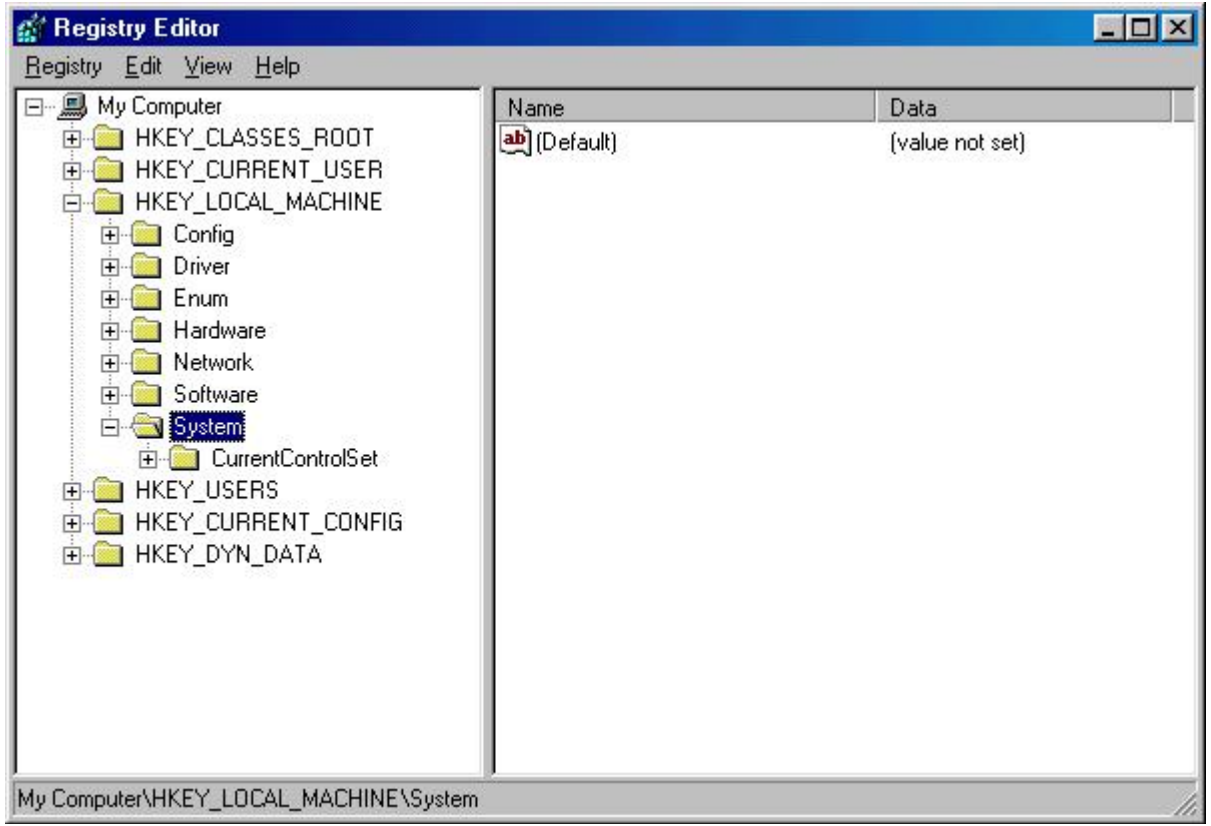

6. In the left hand window, expand "**CurrentControlSet**".

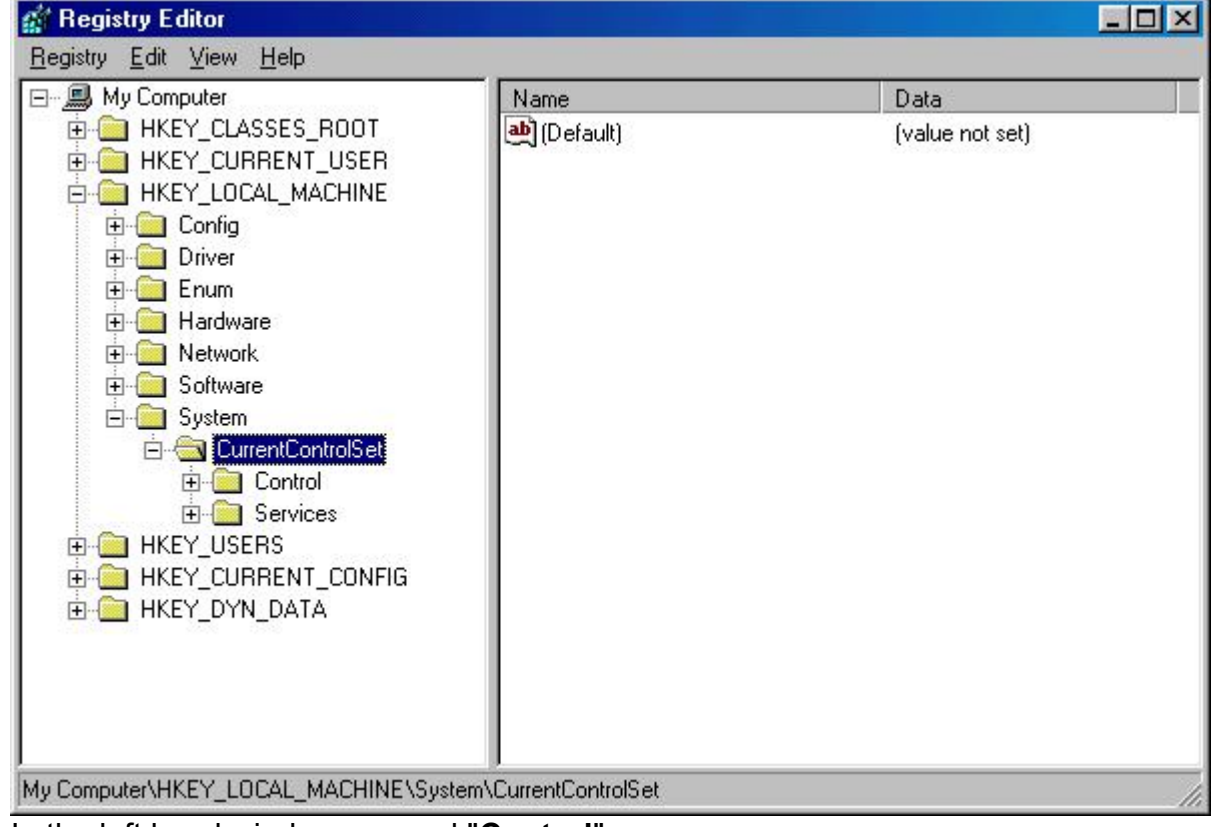

7. In the left hand window, expand "**Control**".

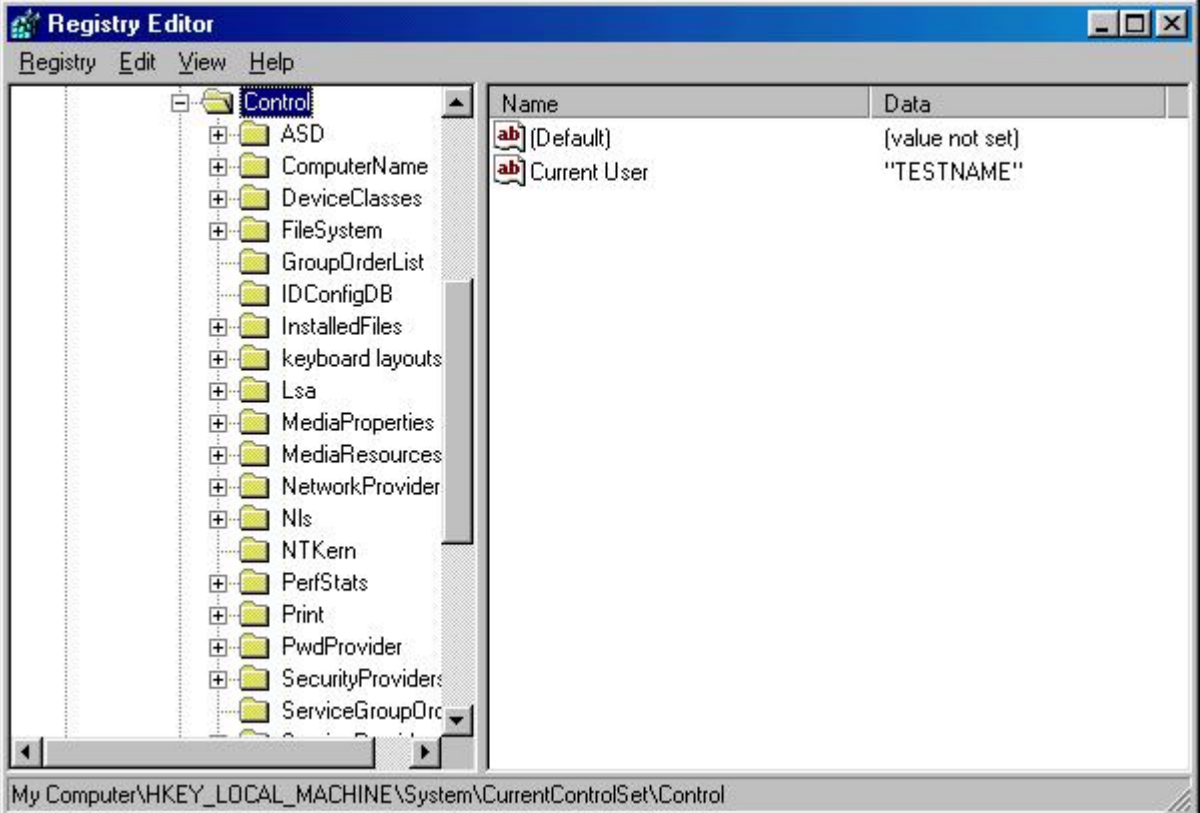

#### 8. In the left hand window, expand "**Lsa**".

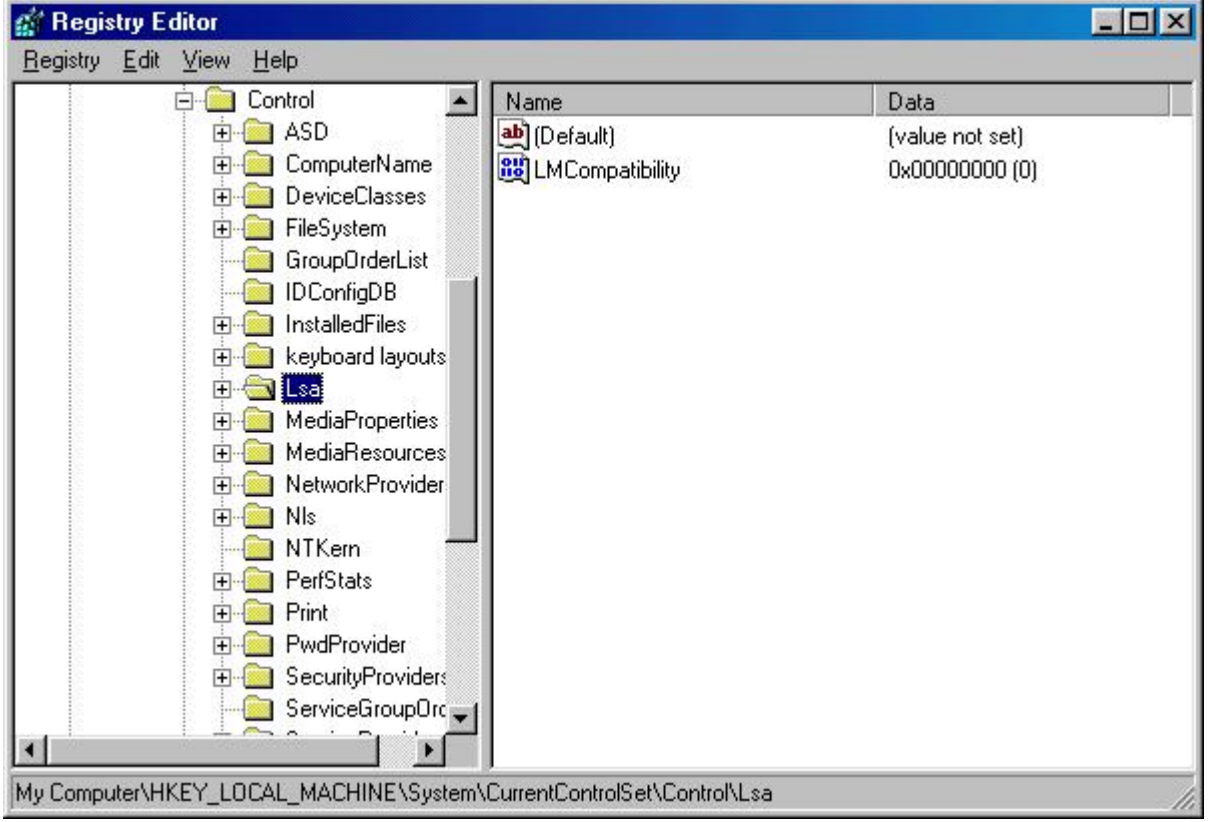

9. In the right hand window, double-click the "**LMCompatibility**" registry DWORD Value.

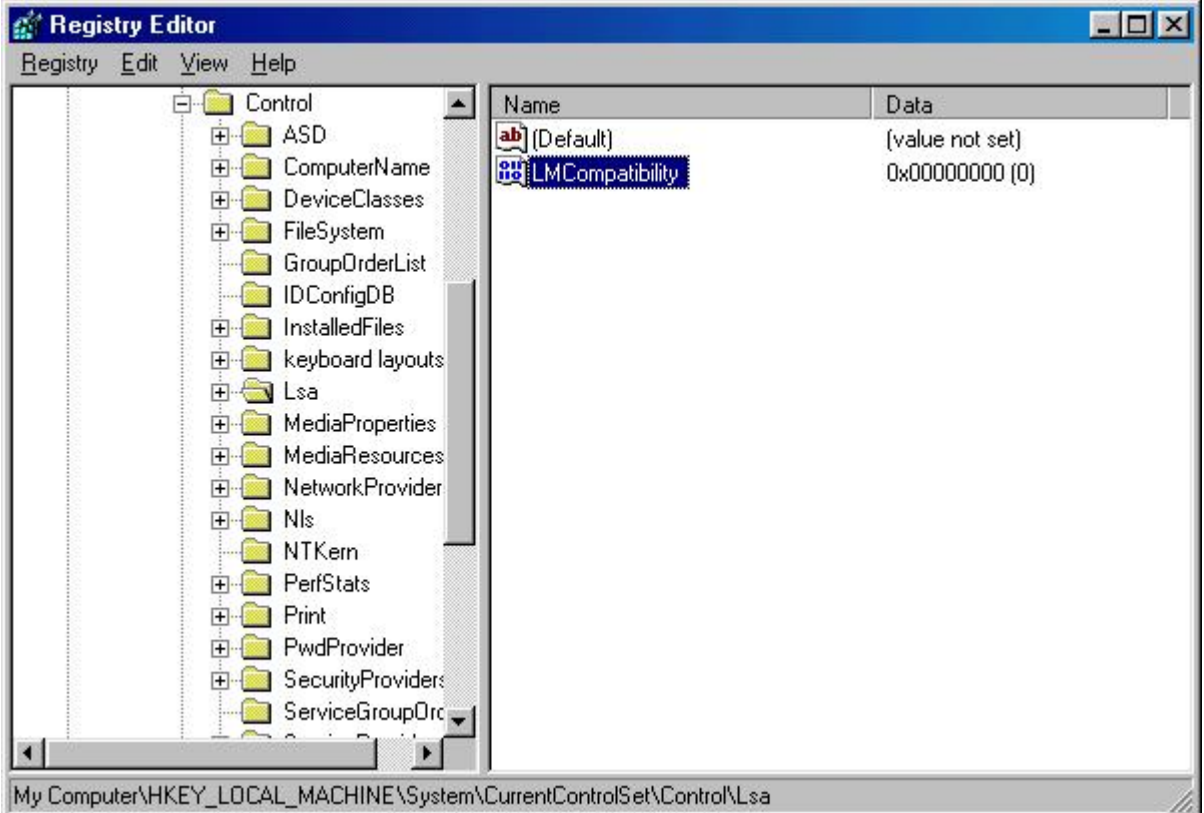

10.You will be presented with the "**Edit DWORD Value**" dialog box.

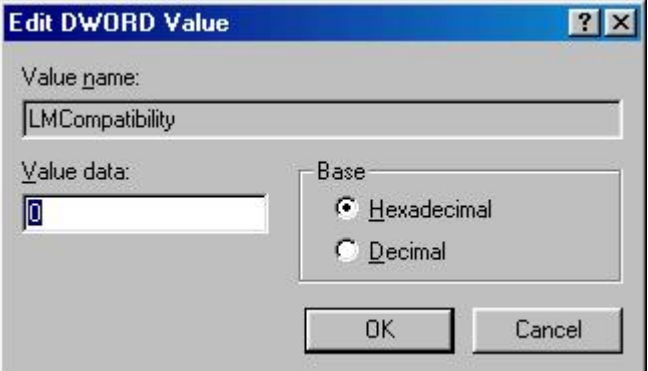

11.In the "**Edit DWORD Value**" dialog box, change the **Value Data:** field to "**3**", make sure that "**Hexadecimal**" radio button is chosen for the **Base** section, and then click the **OK** button.

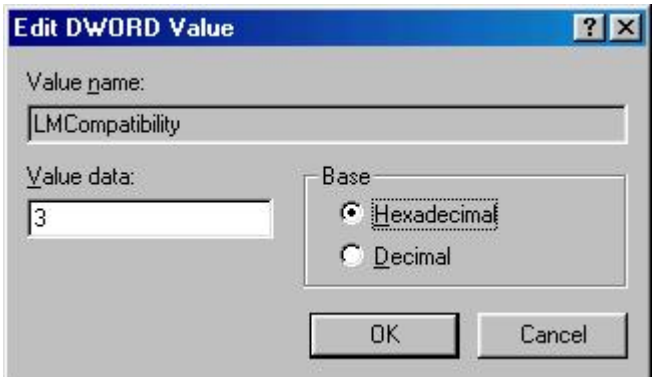

12.In the right hand window, the "**LMCompatibility**" setting should reflect the new value and the setting.

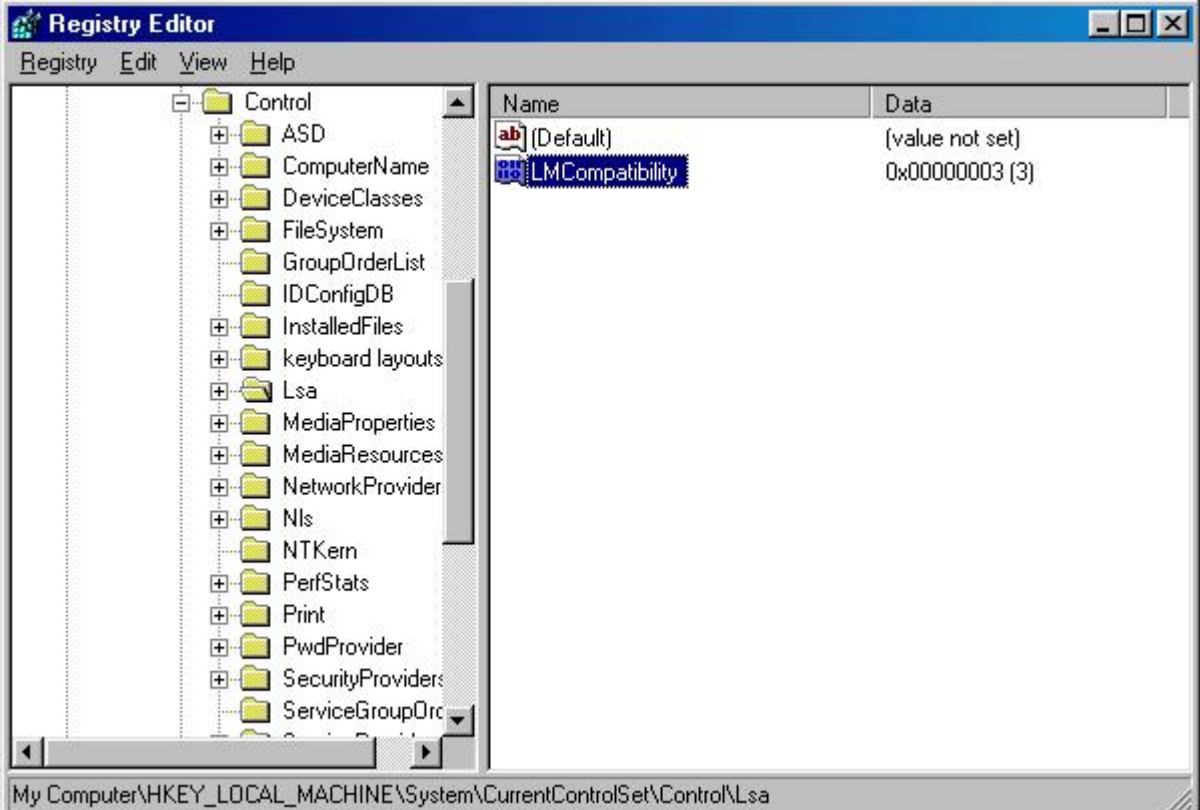

#### 13.Exit the Registry Editor by clicking on the **Registry** menu, and then select **Exit**.

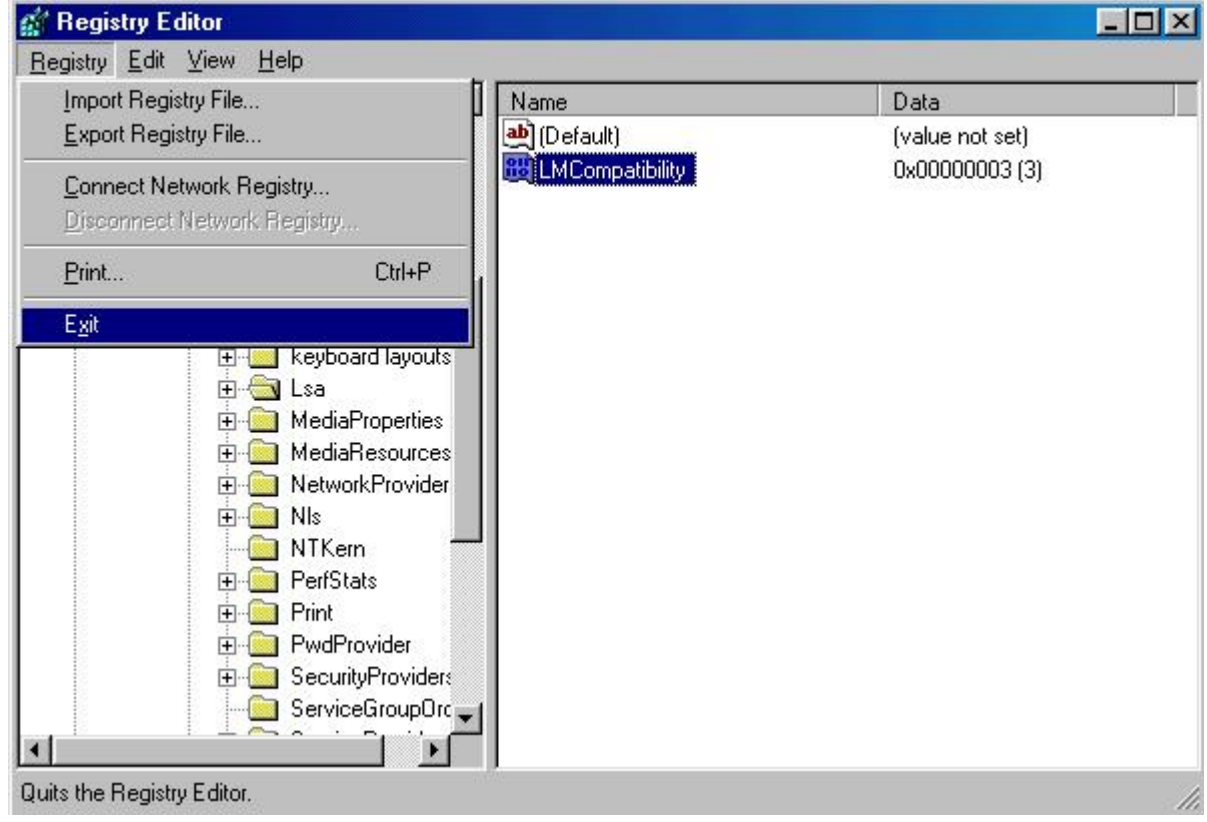

14.Please restart your computer.